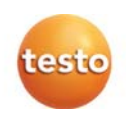

# **testo 320** 烟气分析仪

操作手册

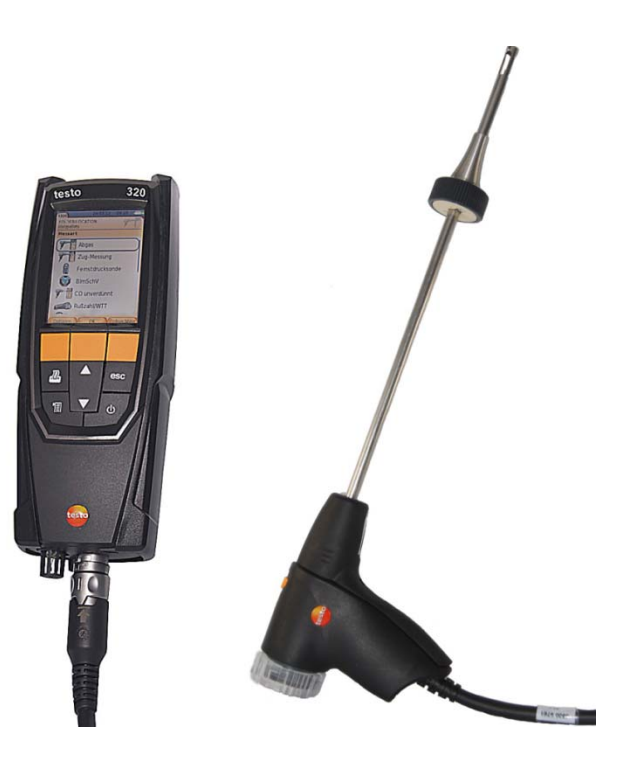

# 防伪标识—— 德图质量保障

为确保客户享受完善的产品售后维修服务,德图仪器国际贸易(上海) 有限公司特别设计了防伪标识。所有的中国境内由德图和德图授权的代 理商出售的德图产品,都会贴上该防伪标识。

防伪标识由 7 位数字组成。德图公司每售出一台仪器,都会在数据库中 录入防伪标识上的号码。当客户送修仪器时,我们会核实该号码。如果 仪器不带防伪标识,或者防伪标识被强行撕破,那么客户将不能享受在 德图的维修中心维修产品之权利。该举措一方面充分保障了用户的合法 权益,另一方面也完善了德图产品的质量管理体系。

#### 敬请认准德图防伪标识!

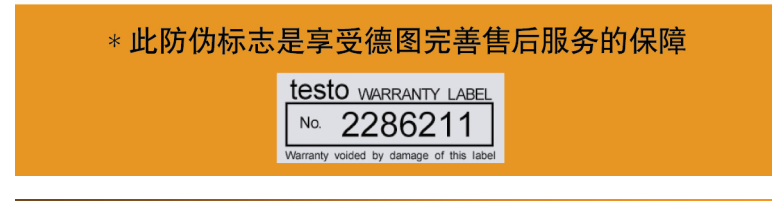

#### 保修延长

购买产品后在半年内回寄保修登记卡,或登陆网站www.testo.com.cn 进入"服务与支持"页面进行注册,并提供发票信息至 testo. 即免费 得 6 个月延长保修。

#### 维护保养协议

仪器过了保修期也不用担心,您可以用经济的价格购买我们的维护保养 服务。

#### 上门取货服务

当产品产生了些许故障,您无须辛苦地奔波,拿起话筒拨打热线电话 021-5456 9696-800。我们会有便捷的上门取货服务,让您足不出户解 决问题。

#### 维修期间样机出借

如果您的仪器出现故障,德图可出借仪器给您使用,直到产品修好送到 您手中。您不会有中断工作的后顾之忧。

#### 目录  $\overline{\mathbf{1}}$

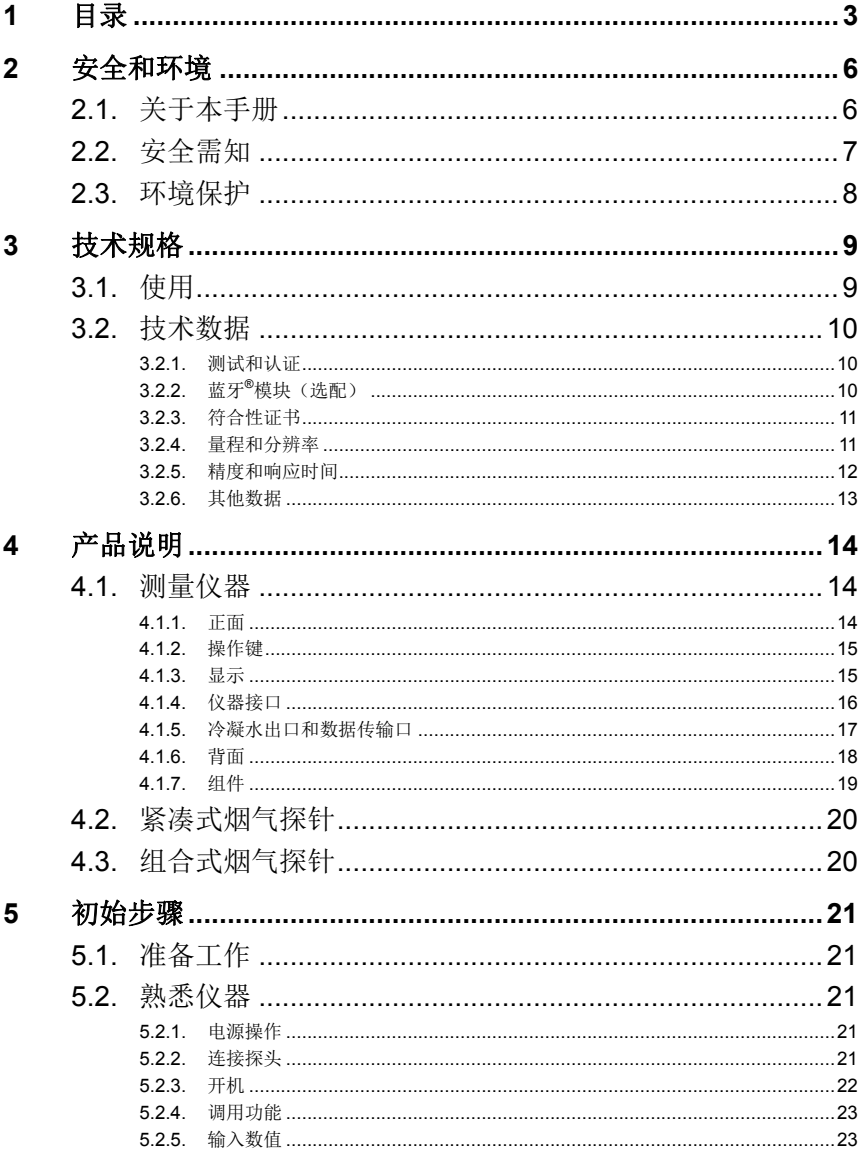

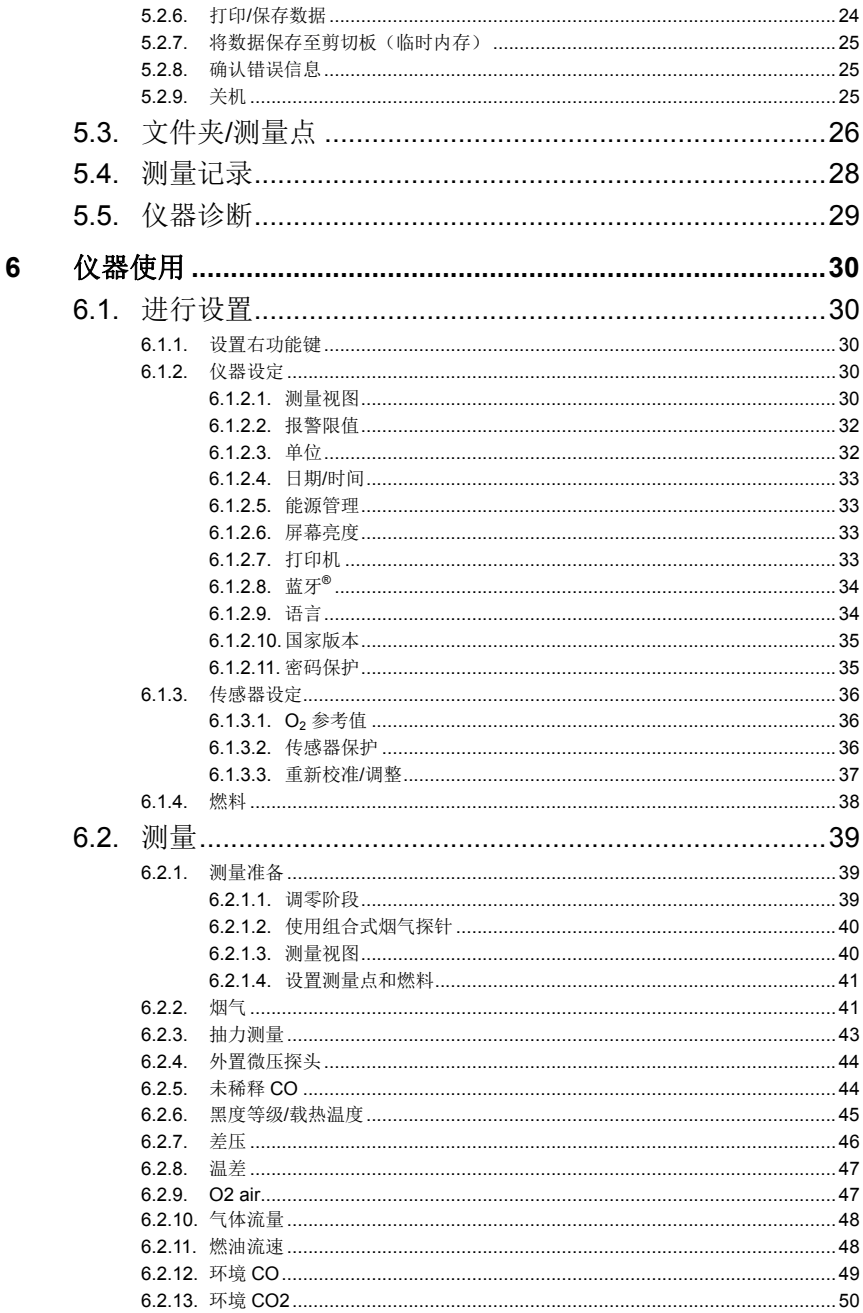

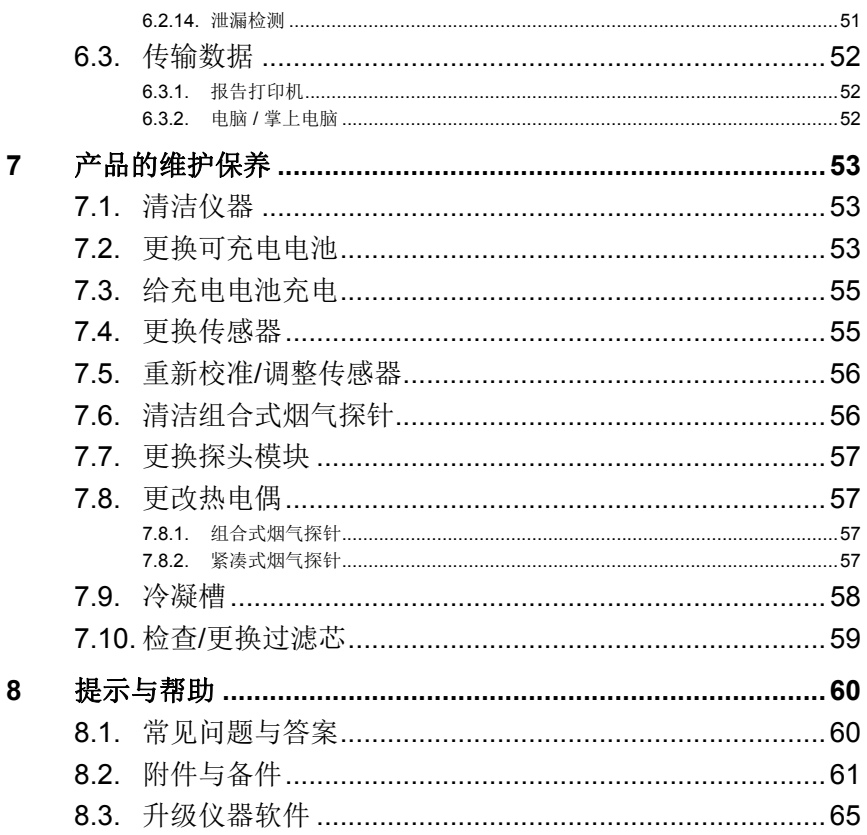

# **2** 安全和环境

## **2.1.** 关于本手册

本手册将按照仪器设定国家版本 | 中国对 testo 320 进行描述。

#### 使用

- > 在使用本仪器之前, 务请先仔细地通读一遍本手册, 熟悉一下产 品。应特别注意安全规程和警告事项,避免造成人身伤害和产品 损坏。
- > 应将本手册放在手头,需要时可以随时查阅。
- > 请将本手册移交给本产品的后继用户。

#### 警告

注意下列标注的警告信息,采取规定的预防措施。

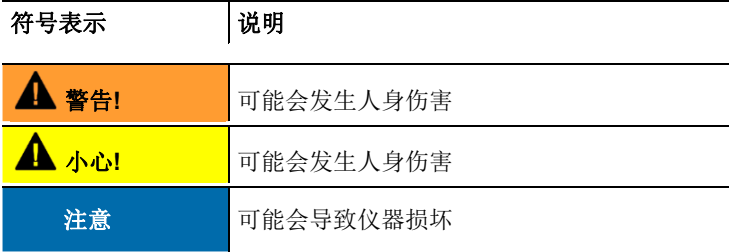

符号及标注

| 符号表示          | 说明                  |
|---------------|---------------------|
|               | 注意: 基本信息或详细信息.      |
| $\mathcal{P}$ | 操作:多步操作必须遵照顺序进行。    |
|               | 操作: 一步(操作)或任选一步(操作) |
|               | 一项操作的结果。            |
| [OK]          | 仪器的控制按键或程序界面的按钮     |

## **2.2.** 安全需知

- > 只能按照规定的用途或技术数据中的规定的参数正确操作本产品。 切勿硬性操作。
- > 假加位器外壳、由源装置或由源线有受损迹象,切勿操作位器。
- > 切勿接触测量没有绝缘的带电部件。
- > 切勿将本仪器产品与化学溶剂存放在一起。切勿使用任何干燥剂。
- > 只能按照本手册所述步骤维护和修理本仪器。应当精确地遵照所 述步骤进行。只可使用德图公司(Testo)的原厂配件。
- > 任何其他深入或额外的操作必须由获得授权的专业人士来进行。 否则德图将拒绝承担一切由私自操作而导致的仪器故障以及相关 证书的有效性问题。
- > 仅在封闭干燥的环境下使用本仪器,防止雨水或湿气对仪器造成 损坏。
- > 仅在量程范围内使用探针及传感器。切勿将探针手柄及连接软管 放置或适用于超过 70°C 的环境下, 除非其是明确标明的特殊耐 高温的配置。
- > 待测目标或测量环境也可能形成风险: 注意在实施测量时区域内 的安全需知。

#### 对于带有蓝牙**®** 标识(选配)的产品

任何未经已获认证的权威机构明确许可的更改或修正都可能导致该 蓝牙型式认证被收回。

数据传输可能会受到拥有相同 ISM 带宽的设备的影响, 如. WLAN, 微波炉, ZigBee 等。

在飞机上、医院等地方,禁止使用无线通讯连接。因此,在进入这 些区域或地方之前,请确保如下内容:

- > 关闭仪器:
- > 将设备与任何其他外部电源隔绝开来(如电源电缆,可充电电池 等…)

## **2.3.** 环境保护

- > 按照生效的法律规定处置报废的充电电池/旧的充电电池。
- > 在有效寿命结束后,将本产品送至专门的电气电子器件收集场所 (遵照当地法规成立)或寄回德图公司处理。

# **3** 技术规格

## **3.1.** 使用

testo 320 是一款手持式测量仪器,用于对燃烧设备进行专业的烟气 分析。

- 小型燃烧设备(燃油、气、木头、煤)
- 低温冷凝锅炉
- 燃气热水器

可使用 testo 320 对这些设备进行调试,并确认设备满足相应的限值 标准。

可使用 testo 320 完成如下工作:

- 调节燃烧设备的 O2, CO 和 CO2 值,从而确保设备的优化运行。
- 抽力测量。
- 测量并调节燃气热水器的气流压力。
- 测量并优化供热系统的出水温度和回水温度。
- 环境 CO 测量(仅在使用额外的环境 CO 探头 0632 3331 时)。
- 环境 CO 测量(仅在使用额外的环境 CO 探头 0632 1240 时)。
- 检测 CH4 (甲烷) 和 C3H8 (丙烷) (仅在使用额外的气体检漏 探头 0632 3370 时)。

testo 320 不可用于如下用途:

• 安全(报警)设备

蓝牙<sup>®</sup>选项仅在已获得该蓝牙型号批准的国家可用。

#### **3.2.**  格技术数据

#### **3.2.1.** 测试和认证

技术数据<br>测试和认证<br><sub>正如在符合性证书中所声明的那样,本产品符合欧盟 2004/108/EC</sub> 指令。

产品已获得 TÜV 认证,依据 1. BImSchV. 传感器 0393 0105 (CO, H2 补偿), 0393 0003 (O2),温度和压力传感器也经由 TÜV 测试认证, 依据 EN 50379 part 2<sup>1</sup>.

测量传感器 0393 0053 (CO, 无 H2 补偿) 也经由 TÜV 测试认证,as per 依据 EN 5 50379 part 3.

本产品还获得 EMC 测试认证,依据 DIN EN 61326-1.

#### **3.2.2.** 蓝牙**®**模块 块(选配)

- 蓝牙<sup>®</sup>型号**:BlueGiga WT11**
- 蓝牙®产品说明: WT11
- 蓝牙<sup>®</sup>标识:B011198
- 蓝牙<sup>®</sup>公司代码:10274

## **&Bluetooth**®

#### 证书

比利时(BE)、保加利亚(BG)、丹麦(DK)、德国(DE)、爱 沙尼亚(EE)、芬兰(FI)、法国(FR)、希腊(GR)、爱尔兰 (IE)、意大利(IT)、拉脱维亚(LV)、立陶宛(LT)、卢森堡 (LU)、马耳他(MT)、荷兰(NL)、奥地利(AT)、波兰 (PL)、葡萄牙(PT)、罗马尼亚(RO)、瑞典(SE)、斯洛伐 克(SK)、斯洛文尼亚(SI)、西班牙(ES)、捷克共和国 (CZ)、匈牙利(HU)、英国(GB)、塞浦路斯共和国(CY)。 冰岛、列支敦士登、挪威和瑞士。 土耳其、萨尔 瓦多、厄瓜多 尔。

#### 来自 **FCC**(美国联邦通信委员会)的信息

<sup>1</sup> 依据联邦注 注入控制条例 例(BImSchV) (烟囱清扫) 息和依据 EN <sup>5</sup> 50379 part 2 (检测测量传 传感器的精度 度 0393 0105 (CO, H2 补 偿)的可用作 作官方测量的 测量仪器需每六个月由德国烟囱清扫公会 (German Guild of Master Chimney Sweeps) 的技术检测机构或其他官方认证的测试机构检测一 次。

这一设备符合 FCC 准则中的第 15 部分。调试遵守以下两个条件: (1)这一装置不得产生任何具有危险性的干扰,且(2)这一装置 必须能接收干扰,即使干扰对装置的运行有着不好的作用。 改动

FCC 要求,必须告知使用者,未经德图公司明确批准而对装置进行 任何改动和更改,则用户使用这一装置的权利即告失效。

### **3.2.3.** 符合性证书

暂无.

## **3.2.4.** 量程和分辨率

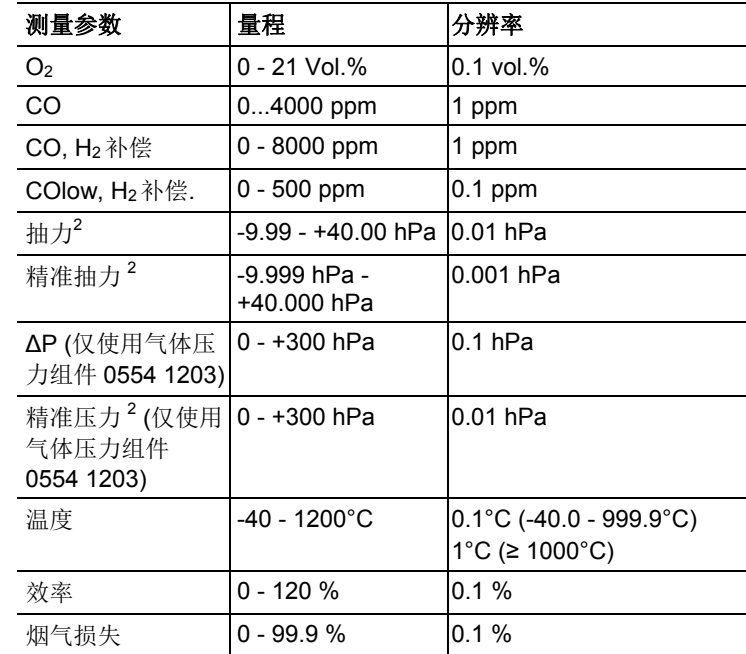

<sup>2</sup> 取决于国家版本

# **3.2.5.** 精度和响应时间

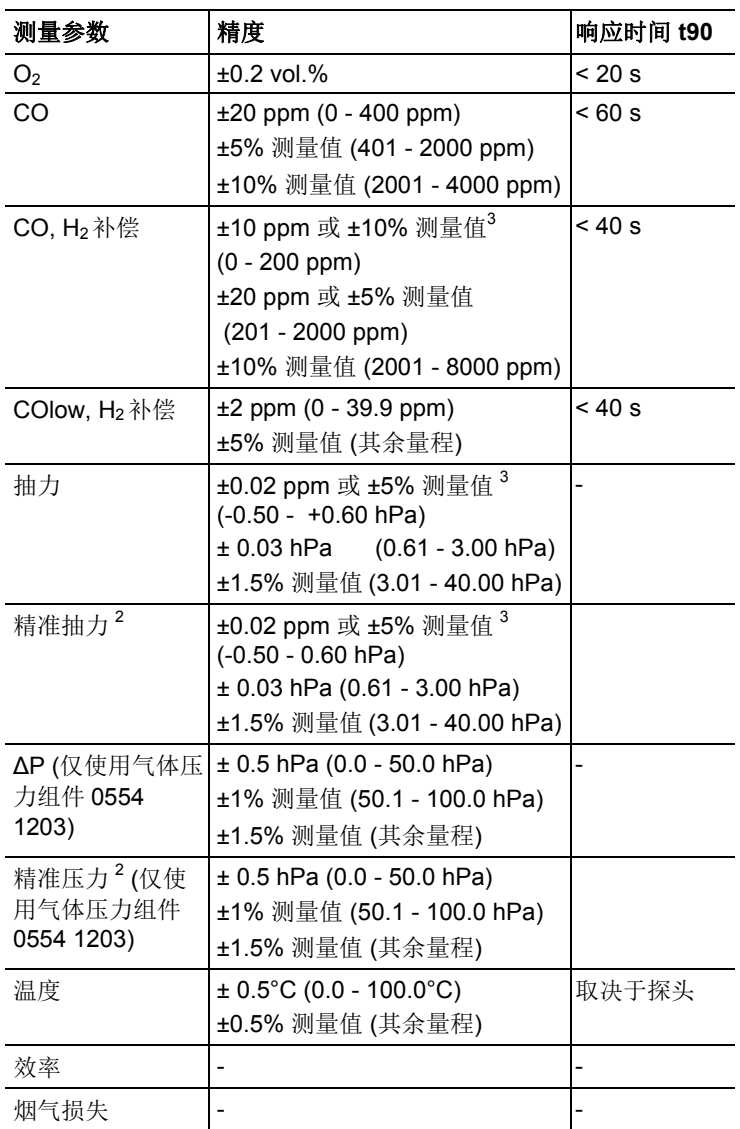

<sup>3</sup> 较高的值为有效值

<u> Andrew Maria (1989)</u>

# **3.2.6.** 其他数据

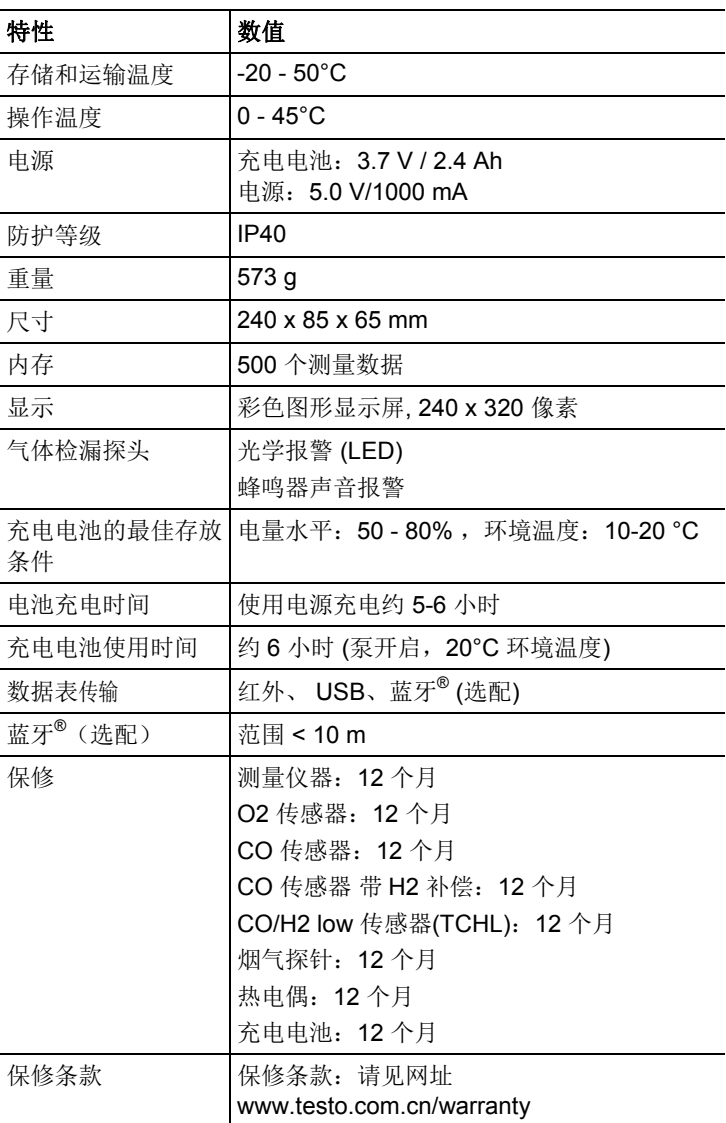

# **4** 产品说明

# **4.1.** 测量仪器

**4.1.1.** 正面

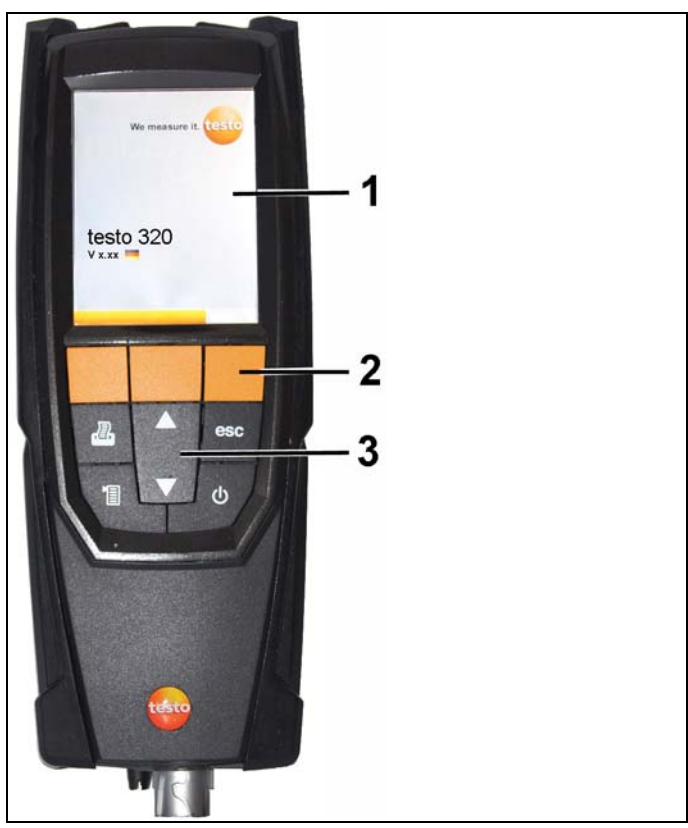

- 1 显示
- 2 功能键

3 操作键

## **4.1.2.** 操作键

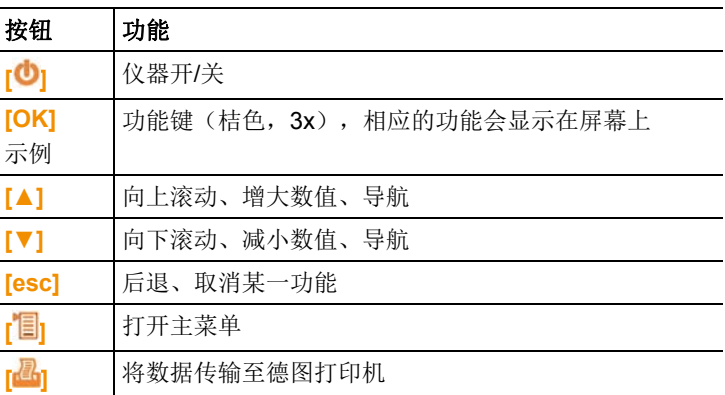

## **4.1.3.** 显示

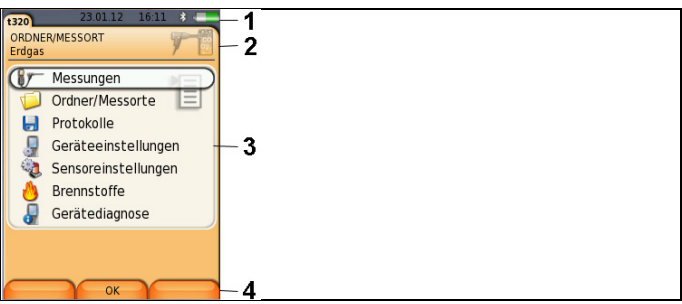

- 1 状态栏(深灰色背景):
	- 警示图表  $\Delta$  (仅当有仪器错误、仪器诊断菜单显示有错 误),或者显示:仪器型号。
	- 图标 1(仅当有数据存储在临时内存里)。
- 显示日期和时间
- 指示蓝牙状态、电源和充电电池剩余电量:

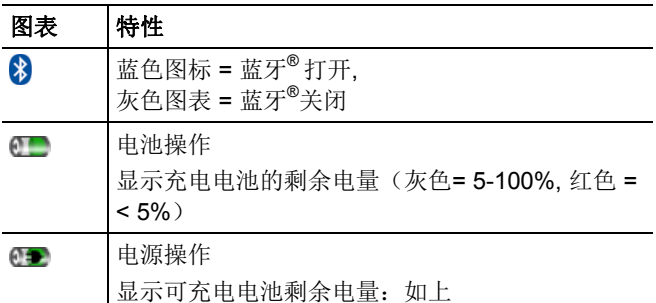

- 2 注册登记标签信息栏区域:显示所选择的文件夹 / 测量点, 所选 燃料,测量类型。
- 3 功能选择区域(被选择的功能以白色背景显示,无法选择的功能 以灰色字符标注),或显示测量数值。
- 4 功能键的功能显示。

## **4.1.4.** 仪器接口

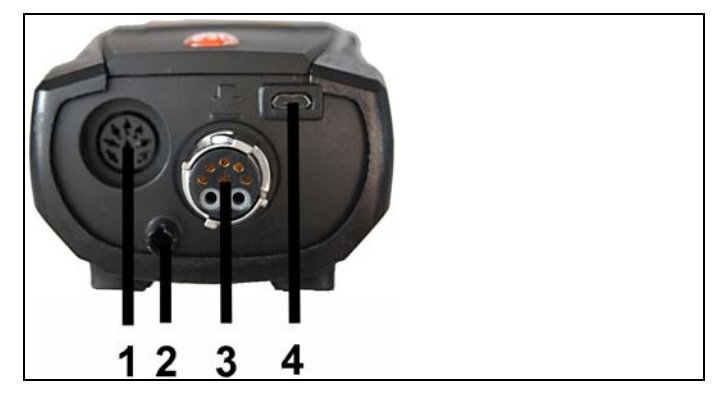

- 1 探头接口
- 2 气体出口
- 3 探头接口
- 4 迷你 USB 接口(充电、数据传输)

**4.1.5.** 冷凝水出口和数据传输口

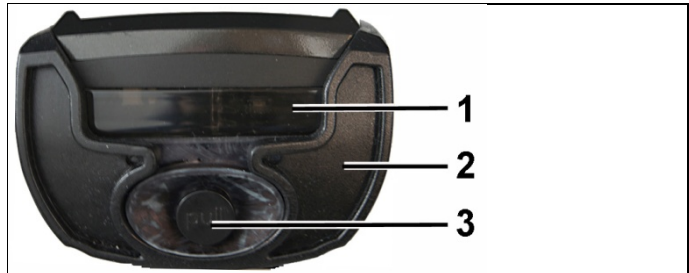

- 红外数据传输口(IrDA)
- 蓝牙数据传输口(选配)
- 冷凝水出口

**4.1.6.** 背面

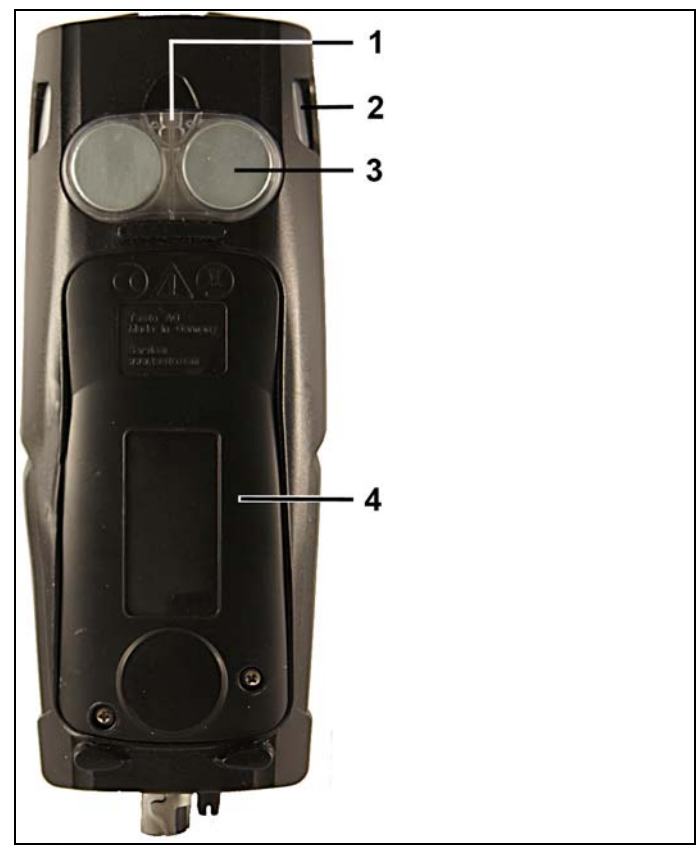

- 1 背带穿孔
- 2 冷凝槽
- 3 磁吸

### 小心

- **>** 某些设备易受磁性的影响而损坏(如显示器、电脑、心脏起搏 器、信用卡等),仪器需要与之保持安全距离。
- 4 检修盖

## **4.1.7.** 组件

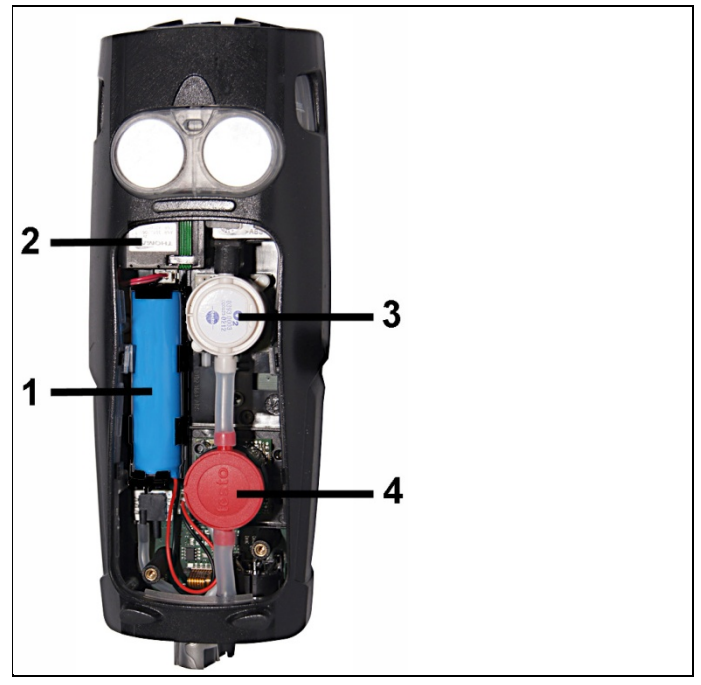

1 可充电电池

2 气泵

- 3 O2 传感器插槽
- 4 CO 传感器、COlow 传感器或 CO (带 H2 补偿)传感器的插槽

**4.2.** 紧凑式烟气探针

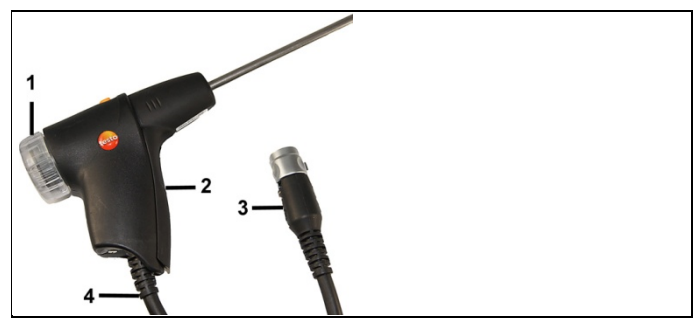

- 探针后盖和过滤芯,可移除,后盖带小窗口
- 探针手柄
- 与测量仪器相连的接头
- 连接电缆

# **4.3.** 组合式烟气探针

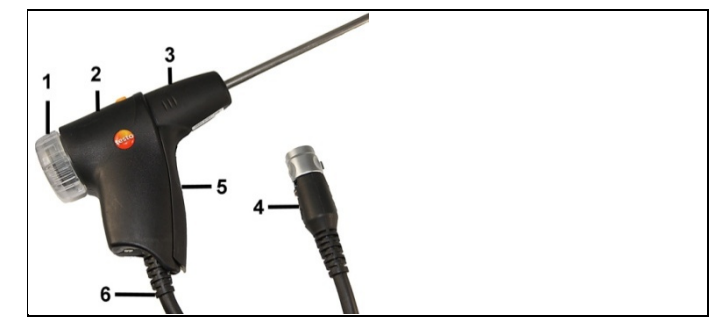

- 探针后盖和过滤芯,可移除,后盖带小窗口
- 锁定释放按钮
- 探针模块
- 与测量仪器连接口
- 探针手柄
- 连接电缆

# **5** 初始步骤

## **5.1.** 准备工作

测量仪器交货时配有一块未充足电的充电电池。

> 使用测量仪器之前,请将充电电池充满。见第 **54** 页充电。

## **5.2.** 熟悉仪器

## **5.2.1.** 电源操作

电源操作若连接电源,仪器将自动由电源供电。

- 1. 将电源插头接入仪器的迷你 USB 接口。
- 2. 将电源插头接入电源接口。

## **5.2.2.** 连接探头

仪器会持续检测烟气连接口处的探头,新探头会被自动识  $\overline{\mathbf{i}}$ 别。探头插槽 1 处若要连接探头,需要在仪器开机前安装探 头,若在开机状态更换此插槽探头,则需要手动检测探头。

### **[**选项**]** → 传感器检测。

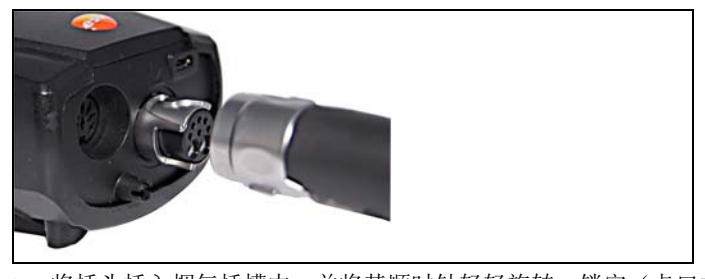

连接烟气探针**/**气体压力适配器**/**温度适配器

> 将插头插入烟气插槽中,并将其顺时针轻轻旋转,锁定(卡口式 锁)

 $\mathbf i$ 测量仪器与烟气探头之间的延长软管(0554 1201)的数量 不得超过一根。

#### 连接其他探头

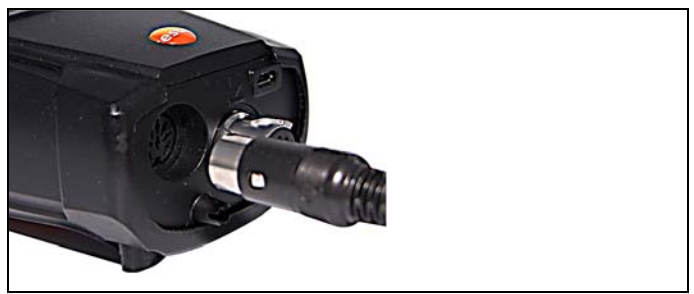

> 将插头接入探头插口内。

## **5.2.3.** 开机

- > 按 $\bullet$ <sup>]</sup>。
- 显示开机画面(持续时间:约 15 秒)。
- 调试过程中, 当仪器开机时, 会显示因家版本菜单。 设置国家版本:
	- 1. 选择国家版本:**[▲]**, **[▼]** → **[OK]**.
	- 2. 确认:**Yes** → **[OK]**
	- 系统重启。
- 若电源中断较长时间:日期/时间菜单会打开,
- 气体传感器调零。
- 一旦存在仪器错误: 错误诊断会显示出来。
- **测量选项**菜单会显示出来。
- 1. 选择功能:**[▲]**, **[▼]**。
- 所选的功能会被框选出来。
- 2. 确认选择 **[OK]**。
- 选择的功能打开。

## **5.2.4.** 调用功能

- 1. 选择功能: **[▲]**, **[▼]**.
- 选中的功能被框选出来.
- 2. 确认选择: **[OK]**.
- 所选的功能打开

### **5.2.5.** 输入数值

有些功能需要输入数值(数字、单位、字符等)。取决于所选功能 的不同,可通过下拉菜单或输入编辑器输入数值。

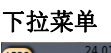

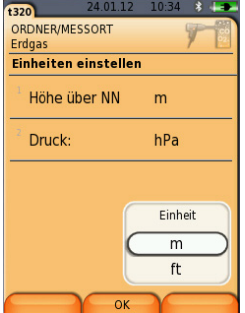

- 1. 选择需要更改的数值(数字、单位、字符等):**[▲]**, **[▼]**, **[◄]**, **[►]** (取决于所选的功能)。
- 2. 按下 **[**编辑**]**.
- 3. 设置数值:**[▲]**, **[▼]**, **[◄]**, **[►]** (取决于所选的功能)。
- 4. 确认输入:**[OK].**
- 5. 重复步骤 1 和 4。
- 6. 保存输入:**[**完成**]**.

#### 输入编辑器

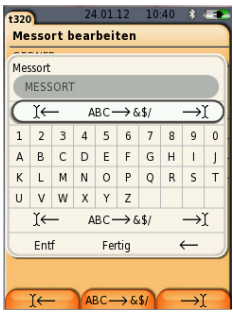

- 1. 选择需要更改的数据(字符):**[▲], [▼], [◄], [►].**
- 2. 应用输入:**[OK]**.

#### 选项:

- > 切换大小写: 选择 **Ι← ABC→&\$/ →Ι**:**[▲]**, **[▼]** → **[ABC→&\$/]**.
- > 将光标定位在文本上: 选择 **Ι← ABC→&\$/ →Ι**:**[▲]**, **[▼]** → **[Ι←]** 或 **[→Ι]**.
- > 删除光标前面或后面的字符: 选择 **← next → [▲]**, **[▼]** → **[←]** 或 **[→]**.
- 3. 如有需要重复步骤 1 或 2.
- 4. 保存输入:选择 **←** 下一步 **→ [▲]**, **[▼]** → **[**下一步**]**.

## **5.2.6.** 打印**/**保存数据

通过 [ <sup>2</sup>1键打印数据。通过选项菜单保存数据。通过左功能键访问 选项菜单,内有众多不同的菜单。 将右功能键的功能指定为保存功能,请见第 30 页指定右功能键。 只有在经过分配的测量视图中有显示区域的测量值,才会被保存 / 打 印出来。

 $\bullet$ 测量数据可以在保存过程的同时进行打印,而测量过程可保 1 持运行。

要通过红外或蓝牙接口将数据传输给打印机,需首先启用打印机, 见第 **33** 页,打印机。

## **5.2.7.** 将数据保存至剪切板(临时内存)

使用剪贴板,不同测量类型的测量结果可以合并组成一份通用记录, 然后被打印出来(如上)。数据通过**选项**菜单和**剪贴板**命令保存至 剪贴板。

若剪贴板上有数据, 则状态栏会显示图标

若剪贴板上有数据,且已触发打印命令,那么剪贴板上的所有数据 都会打印出来。

## **5.2.8.** 确认错误信息

若有错误发生,屏幕上会显示错误信息。

> 确认错误信息:**[OK]**.

对于已发生但未解决的错误,会在标题栏以报警标识 ( $\Delta$ )提示。 当前仍未解决的错误信息都显示在错误诊断菜单中,请见第 29 页仪 器诊断。

**5.2.9.**  关机

> $\overline{\mathbf{1}}$ 烟气分析仪关机时,未经保存的测量数据将会丢失。

- > 按下 <sup>[</sub>①]</sup>
- 可能会发生泵启动,清洗传感器,直到达到关断阀值(氧气> 20 %, 其他测量参数 < 50 ppm) 的情况。最长清洗时长: 3分 钟。
- 仪器关机。

## **5.3.** 文件夹**/**测量点

所有测量数据都可以保存到当前激活的测量点下。仪器关机时, 尚 未保存的测量数据会丢失。

可创建、编辑、激活文件夹和测量点。还可对文件夹和测量点(包 含协议)进行删除。

调用功能

> **[ ]** → 文件夹**/**测量点 → **[OK]**.

#### 有多种不同的方法可以打开文件夹。

- 1. 编辑查找设置:**[**编辑**]**.
- 2. 选择查找设置:**[▲]**, **[▼]** → **[OK]**. 可用设置:
	- 显示全部: 所有的文件夹/测量点都会显示出来。
	- 查找:文本搜索会查找出包含搜索文本的文件夹/测量点。
	- 讨滤: 可洗择单独的字母或数字。所有以这些字母/数字开头 的数据都会显示出来。

 $\mathbf i$ 首字母是过滤功能的决定性因素,而且只可以单独选择。而 查找功能则可用于查找文件夹名称内包含的一串的字母!

3. 根据查找设置进行查找:**[**查找**]**

#### 显示全部

- 1. 选择文件夹:**[▲], [▼].**
- 2. 显示详细信息:**[**细节**]**.
- 3. 激活测量点:选择测量点 → **[OK].**
- 测量点被激活。
- > 打开测量菜单: 再次按下 [OK]

#### 查找

- 1. 编辑查找条件:**[**►**]** → **[**编辑**]**.
- **2.** 选择查找条件:**[▲]**, **[▼]** → **[OK]**. 可用选项:
	- 联系人
	- 文件夹名称
	- 城镇/城市
	- 邮编
	- 街道
- 选择的条件被显示出来。
- 3. 调用文本编辑字段:**[**►**]** 或 **[▼]**
- > 输入搜索文本→ **[**完成**]**

 $\bullet$ 请勿使用特殊字符 \* 作为占位符。

#### 过滤

Ť

#### 1. 编辑查找条件:**[**编辑**]**

- 2. 选择查找条件:**[▲]**, **[▼]** → **[OK].**  可用选项:
	- 联系人
	- 文件夹名称
	- 城镇/城市
	- 邮编
	- 街道
- 选择的条件被显示出来。
- 3. 激活选项卡:**[▼]**
- 4. 选择所需的选项卡:**[▲]**, **[▼]** 以及 **[**◄**]**, **[**►**]**→ **[**过滤**]**.
- 相关字母/数字的搜索结果会显示出来。

#### 新建测量点:

测量点总是创建在文件夹内。

- 1. 选择要创建测量点的文件夹。
- 2. **[**选项**]** → 新建**/**测量点 → **[OK]**.
- 3. 输入设置或进行设定。
- 4. 确认输入:**[**完成**]**.

#### 其他测量点选项:

- > **[**选项**]** → 编辑测量点:对已有的测量点进行更改。
- > **[选项] → 复制测量点:** 在相同文件夹内对已有的测量点进行复制.
- > **[**选项**]** → 删除测量点 :删除已有的测量点.

#### 新建文件夹:

- 1. **[**选项**]** → 新文件夹 → **[OK]**.
- 2. 输入设置或进行设定。
- 3. 确认输入:**[**完成**]**.

#### 其他文件夹选项:

- 编辑文件夹:对现有的文件夹进行更改
- 复制文件夹: 对现有的文件夹进行更改
- 删除文件夹:删除一个现有的文件夹及其所包含的测量点。
- 删除全部文件夹:删除所有的现有的文件夹及其所包含的测量点。

## **5.4.** 测量记录

调用功能:

## > **[ ]** → 测量记录 → **[OK]**.

有多个方法可以打开测量记录,见第 26 页 文件夹/测量点。

#### 显示测量记录:

- 1. 从详细视图中选择所需的记录。
- 2. **[**数据**]**.

- > **[**选项**]** → 删除记录:删除选中的记录。
- > **[选项] → 行数:** 改变每页显示的测量值的数量。
- > **[**选项**]** → 删除所有记录:删除某一测量点所有的记录。

## **5.5.** 仪器诊断

显示重要的操作数值和仪器数据。可进行气路检查。传感器状态和 任何未得到纠正的仪器错误都会显示出来。 调用功能:

> **[ ]** →仪器诊断 → **[OK]**.

#### 显示仪器错误:

- > 错误诊断 → **[OK]**.
- 未得到纠正的错误会显示出来。 > 显示下一个/上一个错误:**[▲]**, **[▼]**.

#### 显示传感器诊断:

- 1. 传感器诊断 → **[OK]**.
- 2. 选择传感器. **[▲]**, **[▼]**.
- 传感器状态以红绿灯的方式显示。

 $\overline{\mathbf{i}}$ 传感器是可以恢复。因此,传感器状态指示可以从黄色变成 绿色,或者从红色变成黄色。

#### 显示仪器信息

- > 设备信息 → **[OK]**.
- 设备信息显示出来.

# **6** 仪器使用

## **6.1.** 进行设置

### **6.1.1.** 设置右功能键

可将选项菜单内的功能分配给为右功能键。通过左功能键访问选项 菜单,内有众多不同的菜单。仅对当前打开的菜单/功能有效。

- √ 打开菜单/功能, 其中的选项菜单显示在左功能键的上方。
- 1. 按下 **[**选项**]**。
- 2. 选择选项:**[▲]**, **[▼]**。

根据打开选项菜单的菜单 / 功能的不同, 有如下功能可供使用。

3. 将所选的功能分配给右功能键。按下 **[**设置按键**]**

## **6.1.2.** 仪器设定

 $\bullet$ 假定使用者已知晓初始步骤(见第 22 页初始步骤章节)中 Ť 的内容。

调用功能

> **[ <sup>1</sup> 1** → 仪器设定.

见第 *22* 页初始步骤

### **6.1.2.1.** 测量视图

用户可对参数/单位和显示(每页显示的测量值数量)进行设置。 该设置仅对当前选中的测量类型有效,信息栏中的图标会指示当前 测量类型。

可选测量参数和单位一览(取决于设置的国家版本和所选的测量类 型):

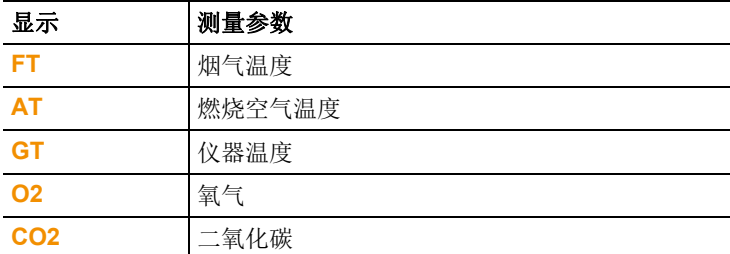

### 6 仪器使用

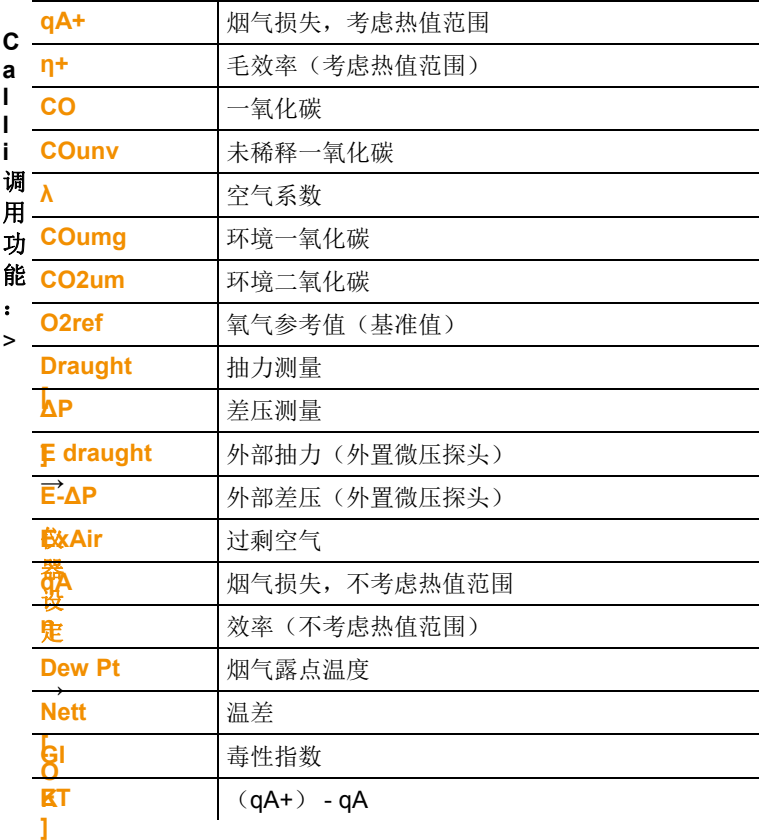

仪器设定→ **[OK]** →显示编辑 → **[OK]**

#### 更改某一行中的参数**/**单位

- 1. 选择某一行:**[▲]**, **[▼]** → **[**更改**]**
- 2. 选择参数:**[▲]**, **[▼]** → **[OK]**
- 3. 选择单位:**[▲]**, **[▼]** → **[OK]**
- 4. 保存更改:**[OK]**

#### 选项:

- > **[选项]→行数:**改变每页显示的测量值的数量。
- > **[选项] → 空白行**: 在所选行的前面插入一个空白行。
- > **[**选项**]** → 删除行 :删除所选行。
- > <sup>[选项]→出厂设置: 将测量读数显示恢复到出厂设置。</sup>

#### **6.1.2.2.** 报警限值

用户可为几个显示参数设定报警限值。当达到报警限值时,会触发 声音报警信号。

调用功能:

> **[ ]** → 仪器设定 → **[OK]** → 报警限值 → **[OK]**

#### 开启**/**关闭报警信号,更改报警限值:

- 1. 选择功能或参数:**[▲]**, **[▼]** → **[**编辑**]**.
- 2. 设置参数:**[▲]**, **[▼]** 并部分使用 **[**◄**]**, **[**►**]**→ **[OK]**.
- 3. 保存更改:**[**完成**]**。
- > 将已启用的数值恢复到出厂设置:**[**标准**]**.

#### **6.1.2.3.** 单位

用户可设定配置菜单中参数的单位。 调用功能:

> **[ ]** → 仪器设定→ **[OK]** → 单位 → **[OK]**.

#### 可调单位

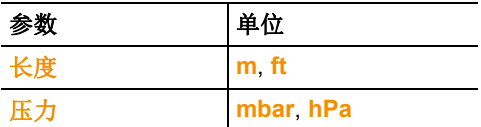

- 1. 选择某一行:**[▲]**, **[▼]**→ **[**编辑**]**.
- 2. 选择要更改的单位:**[▲]**, **[▼]** → **[OK]**.
- 3. 确认输入:**[**完成**]**.

### **6.1.2.4.** 日期**/**时间

用户可设置日期,时间模式以及时间。 调用功能:

> **[ ]** → 仪器设定 → **[OK]** → 日期**/**时间 → **[OK]**

#### 设置日期**/**时间:

- 1. 选择参数:**[**◄**]**, **[▲]**, **[▼]** → **[**编辑**]**.
- 2. 设置参数:**[▲]**, **[▼]** 并部分使用 **[**◄**]**, **[**►**]**→ **[OK]**.
- 3. 保存更改:**[**保存**]**.

#### **6.1.2.5.** 能源管理

用户可设定仪器在电池工作模式时进行仪器自动关机和关闭屏幕背 光。

调用功能:

> **[ ]** → 仪器设定 → **[OK]** → 能源管理 → **[OK]**

#### 进行设置:

- 1. 选择功能或参数:**[▲]**, **[▼]** → **[**编辑**]**.
- 2. 设置参数:**[▲]**, **[▼]** 并部分使用 **[**◄**]**, **[**►**]**→ **[OK]**.
- 3. 保存更改:**[**完成**]**.

### **6.1.2.6.** 屏幕亮度

用户可设定屏幕照明的亮度。 调用功能:

- > **[ ]** → 仪器设定→ **[OK]** → 屏幕亮度 → **[OK]**  进行设置
- > 设置参数:**[**◄**]**, **[**►**]**→ **[OK]**.

### **6.1.2.7.** 打印机

用户可设置打印页眉(1-3行)和页脚。可激活要使用的打印机。 调用功能:

> **[ ]** → 仪器设定 → **[OK]** → 打印机 → **[OK]**

#### 激活打印机:

 $\bullet$ 仅在蓝牙®接口激活时,才能选择打印机 0554 0543,见 1 第 34 页蓝牙 $^{\circ}$ 章节。

- 1. 选择打印机 → **[OK]**.
- 2. 选择打印机:**[▲]**, **[▼]** → **[OK]**.
- 打印机被激活, 打印机菜单打开。

#### 设置打印文本:

- 1. 打印文本 → **[OK]**.
- 2. 选择功能:**[▲]**, **[▼]** → **[**编辑**]**.
- 3. 输入值 → **[**下一步**]**.
- 4. 保存输入:**[**完成**]**.

见第 *34* 页蓝牙*®*章节

#### **6.1.2.8.** 蓝牙**®**

仅在仪器配备了蓝牙功能时,才有该菜单。用户可打开/关闭蓝牙模 块。现在可对继电器进行测试。

调用功能:

> **[ ]** → 仪器设定 → **[OK]** → 蓝牙 → **[**编辑**]**.

#### 进行设置:

> 设置参数→ **[OK]**

### **6.1.2.9.** 语言

用户可设置菜单语言。可供选择的语言取决于所激活的国别版本, 见第 35 页国家版本。 调用功能:

> **[ ]** → 仪器设定 → **[OK]** → 语言 → **[OK]**

#### 激活语言:

> 选择语言 → **[OK]**.

见第 *35* 页国家版本。

### **6.1.2.10.** 国家版本

用户可设置国家版本(可用的测量参数,燃料/参数,计算公式等)。 所选的国家版本会影响可以激活的菜单语言。

调用功能:

> **[ ]** → 仪器设定 → **[OK]** → 国家版本 → **[OK]**

 $\overline{\mathbf{i}}$ 该过程可通过密码进行保护。可以在菜单密码保护中设 定密码,见第 35 页密码保护章节。

可能出现的情况:

> 输入密码 :**[**输入**]** → 输入密码 → **[**下一步**]** → **[OK]**.

#### 设置国家版本:

- 1. 选择国家版本:**[▲]**, **[▼]** → **[OK]**.
- 2. 确认设定:是 → **[OK]**
- 系统重启。

见第 *35* 页密码保护

### **6.1.2.11.** 密码保护

密码保护仅对带有以下标识的功能有效: □ 或 □ 用户可以激活 / 关闭密码保护, 密码可更改。 要关闭密码保护功能,请将密码变更到 **0000**(出厂设定)。 调用功能:

> **[ ]** → 仪器设定 → **[OK]** → 密码保护 → **[OK]**

可能出现的情况:

> 输入当前有效的密码: **[**输入**]** → 输入密码 → **[**下一步**]** → **[OK]**.

#### 更改密码 :

- 1. **[**编辑**]**.
- 2. 输入新的密码 → **[**下一步**]**.
- 3. **[**编辑**]**.
- 4. 再次输入新的密码,以确认 → **[**下一步**]**。
- 5. 保存更改:**[**完成**]**.

## **6.1.3.** 传感器设定

#### **6.1.3.1.** O<sub>2</sub> 参考值

用户可设置氧气参考值。 氧气参考值的设定可能有密码保护,见第 **36** 页密码保护章节。 调用功能:

### > **[ ]** → 传感器设定 → **O2** 参考值 → **[**编辑**]**.

可能出现的情况:

> 输入密码:**[**输入**]** → 输入密码 → **[**下一步**]** → **[OK]**.

#### 设置氧气传感器:

> 设置数值 → **[OK]**.

#### **6.1.3.2.** 传感器保护

用户可设定限值,保护传感器,防止传感器过载。CO 传感器有传感 器保护关断功能。

一旦超出限值,传感器保护会被激活。

要关闭传感器保护功能,必须将阀值设定为 0 ppm。 调用功能:

>  $\begin{bmatrix} \boxed{2} \\ \end{bmatrix}$  → 传感器设定 → 传感器保护 → **[OK].** 

#### 设定传感器保护阀值:

- 1. 选择参数:**[**编辑**]**.
- 2. 设置值 → **[OK]**.
- 3. 保存更改:**[**完成**]**.

### **6.1.3.3.** 重新校准**/**调整

CO 传感器可进行重新校准和调整。

关于重新校准 / 调整, 德图建议使用校准适配器 0554 1205 或将仪 器送至德图售后服务部门。

 $\ddagger$ 若显示的读数明显是不合实际的,则应检查(校准)传感 器,如有需要,则进行调整。

使用低浓度气体进行调整会导致传感器在高量程的部分发生 精度偏差。

调用功能:

### > **[ ]** → 传感器设置 → 重新校准 → **[OK]**.

可能出现的情况:

- > 输入密码:**[**输入**]** → 输入密码 → **[**下一步**]** → **[OK]**.
- 气体传感器调零 (30 s).

#### 进行重新校准**/**调整:

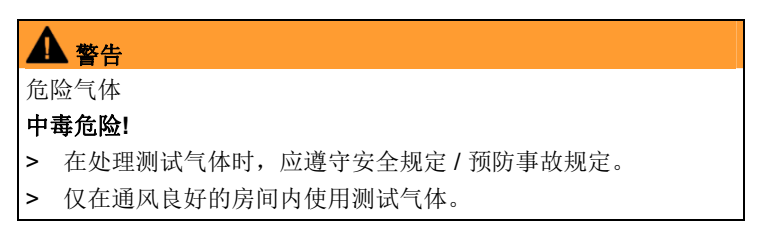

- 1. 将校准适配器接到烟气插槽上。
- 2. 启用 CO 测量参数:**[OK]**.
- 3. **[编辑]→** 输入测试气体的浓度(额定值).
- 4. 将测试气体瓶的连接管线接到校准适配器上。
- 5. 将测试气体应用至传感器。
- 6. 开始校准:**[**开始**]**.
- 7. 当实际读数稳定后,应用目标值(调整):**[OK]**. -或-取消 (不进行调整):**[esc]**.
- 8. 保存更改:**[**完成**]**.

## **6.1.4.** 燃料

用户可选择燃料。设置燃料特定系数和限值。

 $\bullet$ 为保持仪器的测量精度,须选择或配置正确的燃料。 Ĩ.

 $\mathbf{i}$ 仅在正确设置了相应测量任务的理想区域的限值时,才能确 保测量结果的正确显示。

预设的限值是特定系统类型和燃料类型的典型值。

调用功能:

> **[ ]** → 燃料 → **[OK]**.

#### 激活燃料:

- > 选择燃料 → **[OK]**.
- 燃料被激活,主菜单打开。

#### 设置系数:

- 1. 选择燃料 → **[**系数**]**.
- 2. 选择系数:**[**编辑**]**.

可能出现的情况:

- > 输入密码:**[**输入**]** → 输入密码 → **[**下一步**]** → **[OK]**.
- 3. 设置值 → **[OK]**.
- 4. 保存更改:**[**完成**]**.

#### 设置限值:

- 1. 选择限值 → **[**编辑**]**.
- 2. 设置值 → **[OK]**.
- 3. 保存更改:**[**完成**]**.

## **6.2.** 测量

## **6.2.1.** 测量准备

 $\mathbf{i}$ 请首先阅读**初始步骤**章节(见第 22 页初始步骤)。

### **6.2.1.1.** 调零阶段

#### 测量燃烧空气温度

若没有连接燃烧空气温度探头,那么在调零阶段可使用烟气探头作 为燃烧空气探头来使用。

 $\bullet$ 调零阶段,请勿将烟气探针放在烟道内。 Ť

其他相关参数都会根据这个值进行计算。这一测量燃烧空气温度的 方法对于依赖环境空气的系统而言,是足够使用的。 若连接了燃烧空气探头,则燃烧空气的温度可通过该探头持续测量。

#### 气体传感器归零

仪器仪器开机时,测量菜单打开,气体传感器归零。

 $\bullet$ 调零过程中,请将烟气探针放在新鲜空气中! Ť

#### 抽力**/**压力归零

当调用了压力测量功能时,压力传感器归零。

 $\mathbf{i}$ 调零过程中,请将烟气探针放在新鲜空气内/且不可对仪器加 压。

### **6.2.1.2.** 使用组合式烟气探针

#### 检查热电偶

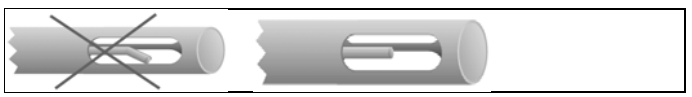

探针热电偶不得与探针壁碰触。

> 使用前需检查。若热电偶出现弯折,请将其扳回。

调整烟气探针摆放位置

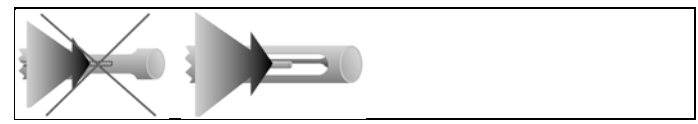

需确保烟气能够无阻碍地流过热电偶。

> 如有必要,请旋转烟气探针。

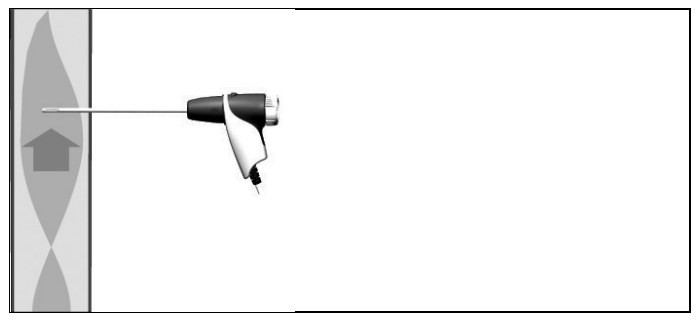

探针尖端须处于烟气气流的中心处。

> 调整烟气探针的插入位置和深度,确保探针尖端位于烟气气流中 心位置(烟温最高的地方)。

#### **6.2.1.3.** 测量视图

只有那些在读数显示区被激活的参数和单位,才会在读数显示区、 测量协议和记录打印中显示。

> 在进行测量之前, 设定读数显示, 应激活所需的参数和单位, 见 第 **30** 页上的测量视图章节。

#### **6.2.1.4.** 设置测量点和燃料

进行烟气测量前,须正确设置测量点和燃料。请见第 **27** 页文件夹**/**测 量点章节和第38页的燃料章节。

### **6.2.2.** 烟气

调用功能:

- 1. **[ ]** → 测量选项 → **[OK]** → 烟气 → **[OK]**.
- 2. 选择燃料 → **[OK]**.

#### 进行测量:

- 1. 开始测量:**[ ]**.
- $\mathbf{i}$ 若未进行单独的未稀释一氧化碳测量,则可使用烟气探针的 测量值计算此数值,并持续更新。 若已单独测量了抽力/未稀释一氧化碳,则采用实测得到的数 值。
- 显示测量读数。
- 2. 结束测量 **[ ]**.

#### 选项

- > **[**选项**]** → 剪贴板:数据保存至剪贴板。
- > **[**选项**]** → 删除剪贴板:删除剪贴板上保存的所有数据。
- > **[**选项**]** → 保存:测量读数保存在记录中。
- > **[**选项**]** → 烟气矩阵:测量读数以烟气矩阵的方式显示,见如下。
- > **[选项]→行数:**改变每页显示的测量值的数量。
- > **[**选项**]** → 重新校准:气体传感器调零。
- > [选项]→ 测量视图: (此功能在测量期间不可用): 打开测量读 数显示菜单。

#### 显示烟气矩阵

仅在显示屏幕中激活测量参数 **CO** 时,此功能可用。

调用功能:

- ✓ 烟气功能打开。
- > **[**选项**]** → 烟气矩阵.

#### 选项

> **[**选项**]** → 剪贴板:数据保存至剪贴板。

- > **[**选项**]** → 删除剪贴板:删除剪贴板上保存的所有数据。
- > **[**选项**]** → 保存:测量读数保存在记录中。
- > **[**选项**]** → 显示数值:数据以数值方式显示。
- > **[**选项**]** → 系统类型:(此功能在测量期间不可用)。设定系统类 型,使用每种系统设定中预先设定好的限值,以便设定烟气矩阵 中的理想区域(绿色区域)。
- > **[**选项**]** → 复位图形:删除所显示的图形数值。
- > **[选项]→限值:** (此功能在测量期间不可用)。输入限值, 配置 烟气矩阵中的理想区域(绿色区域)。
- > 【选项】→ CO + O2 或 CO + CO2: 选择哪项参数应被分配到显 示矩阵的 x 轴上(氧气还是二氧化碳)。
- > **[选项]→测量视图:**(此功能在测量期间不可用)打开测量读数 显示菜单。

## **6.2.3.** 抽力测量

调用功能:

- ✓ 须连接烟气探针。
- 1. **[ ]** → 测量选项 → **[OK]** → 抽力 → **[OK]**.

#### 进行测量:

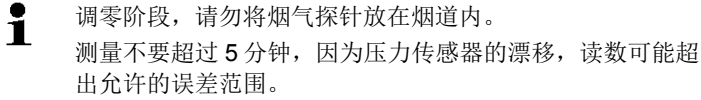

- 1. 开始测量:**[ ]**.
- 抽力调零。
- 2. 将烟气探针放在热点上(烟温最高的地方)。 屏幕显示的最大烟气温度(**AT max**)可帮助您正确放置探针位置。
- 显示测量读数。
- 3. 结束测量**[ ]**.

- > **[**选项**]** → 剪贴板:数据保存至剪贴板。
- > **[**选项**]** → 删除剪贴板:删除剪贴板上保存的所有数据。
- > **[**选项**]** → 保存:测量读数保存在记录中。
- > **[选项]→测量视图:**(此功能在测量期间不可用)打开测量读数 显示菜单。

## **6.2.4.** 外置微压探头

使用外置微压探头(0638 0330),可进行以下测量:

- **Ext-Draught**
- **Ext-Delta-P Single meas.**
- **Ext-Delta Program**
- **Ext 4Pa-Measurement** (仅选择德国国家版本时可用)
- **Heating Check** (仅选择德国国家版本时可用)

参见外置微压探头的操作手册。

## **6.2.5.** 未稀释 **CO**

调用功能:

- ✓ 须连接多孔烟气探针(0554 5762) 。
- > **[ ]** → 测量选项 → **[OK]** →未稀释 **CO** → **[OK]**.

#### 进行测量:

- 1. 开始测量:**[ ]**
- 显示测量读数。
- 2. 结束测量:**[ ]**

- > **[选项]→剪贴板:** 数据保存至剪贴板。
- > **[**选项**]** → 删除剪贴板:删除剪贴板上保存的所有数据。
- > **[**选项**]** → 保存:测量读数保存在记录中。

## **6.2.6.** 黑度等级**/**载热温度

#### 调用功能:

## > **[ ]** → 测量信息 → **[OK]** → 黑度等级**/**载热温度→ **[OK]**.

 $\mathbf i$ 参数烟度值和油类衍生物仅对燃油类燃料可用。

使用烟气泵,确定黑度仪编号 **/** 黑度值 **/** 油类衍生物,并手动输入:

- 1. 选择参数 → **[**编辑**]**.
- 2. 输入数据或数值 → **[**下一步**]** 或 **[OK]**.

#### 使用 **testo 308** 黑度仪,确定黑度仪编号 **/** 黑度值 **/** 油类衍生物,并 以无线方式传输:

- testo 308 必须处于数据传输模式中 (Data 亮起).
- > **[**选项**]** → **t308**.
- 由黑度仪记录下的数据被传输至 testo 320。

#### 输入热载体的温度:

> 热载体 → **[**编辑**]** → 输入数值 → **[OK]**.

- > **[**选项**]** → 剪贴板:数据保存至剪贴板。
- > **[**选项**]** → 删除剪贴板:删除剪贴板上保存的所有数据。
- > **[**选项**]** → 保存:测量读数保存在记录中。
- > **[**选项**]** → 复位数据:删除所输入的数值

## **6.2.7.** 差压

✓ 须连接气体压力组件(0554 1203) 。 调用功能:

> **[ ]** → 测量选项 → **[OK]** → 差压 → **[OK]**.

#### 进行测量:

警告 危险的混合气体 爆炸危险! > 确保取样点和测量仪器间不存在泄漏。 > 测量时不可抽烟或使用明火。 测量不要超过 5 分钟, 因为压力传感器的漂移, 读数可能超  $\bullet$ ĭ. 出允许的误差范围。

- 1. 将气体压力组件连接至探头插口。
- 2. 开始测量:**[ ]**.
- 进行压力归零(系统必须是未加压的)。
- 3. 给系统加压。
- 显示测量读数。
- 4. 结束测量:**[ ]**.

- > **[**选项**]** → 剪贴板:数据保存至剪贴板。
- > **[**选项**]** → 删除剪贴板:删除剪贴板上保存的所有数据。
- > **[**选项**]** → 保存:测量读数保存在记录中。
- > **[选项]→测量视图:** (此功能在测量期间不可用)打开测量读数 显示菜单。

## **6.2.8.** 温差

✓ 须连接温差测量组件(0554 1208) 。 调用功能:

> **[ ]** → 测量选项 → **[OK]** → 温差 → **[OK].** 

#### 进行测量:

- 1. 开始测量:**[ ]**.
- 显示测量读数以及通过计算而得的温差(T1 T2)。
- 2. 结束测量:**[ ]**.

#### 选项:

- > **[**选项**]** → 剪贴板:数据保存至剪贴板。
- > **[**选项**]** → 删除剪贴板:删除剪贴板上保存的所有数据。
- > **[**选项**]** → 保存:测量读数保存在记录中。
- > **[选项]→测量视图:** (此功能在测量期间不可用)打开测量读数 显示菜单。

## **6.2.9. O2 air**

- ✓ 须连接烟道夹层 O2 测量探头 (0632 1260)。 调用功能:
- > **[ ]** → 测量选项 → **[OK]** → **O2** 空气 → **[OK]**.

#### 进行测量:

- 1. 开始测量:**[ ]**.
- 显示测量读数。
- 2. 结束测量:**[ ]**.

- > **[**选项**]** → 剪贴板:数据保存至剪贴板。
- > **[**选项**]** → 删除剪贴板:删除剪贴板上保存的所有数据。
- > **[**选项**]** → 保存:测量读数保存在记录中。

### **6.2.10.** 气体流量

仅在选择了气体燃料时,该功能才可用。 调用功能:

> **[ ]** → 测量信息 → **[OK]** → 流量 → **[OK]**.

#### 进行测量:

- 1. 请记录燃气表的值。
- 2. 开始测量:**[ ]**.
- 3. 当达到所调节的燃气流量时:**[ ]**.
- 显示计算所得的燃气流量和燃气燃烧器的功率(单位为千瓦)。

#### 选项:

- > **[**选项**]** → 剪贴板:数据保存至剪贴板。
- > **[**选项**]** → 删除剪贴板:删除剪贴板上保存的所有数据。
- > **[**选项**]** → 保存:测量读数保存在记录中。
- > **[选项]→输入燃气流量:**设置燃气流量值.
- > **[**选项**]** → 更改单位:用户可更改燃气流量单位 (**m3 > l** 或 **l > m3**).

### **6.2.11.** 燃油流速

仅在选择了燃油燃料时,该功能才可用。 调用功能:

> **[ ]** → 测量 → **[OK]** → 燃油流量 → **[OK]**.

#### 实施测量:

- 1. 选择参数 燃油流速 (燃油喷嘴) 和 燃油压力 (对计算无影响): **[▲]**, **[▼]** → **[**编辑**]**.
- 2. 输入数值. **[▲]**, **[▼]** 并部分使用 **[**◄**]**, **[**►**]**→ **[OK]**.
- 显示计算而得的燃油燃烧器的功率(单位为千瓦)。

- > **[**选项**]** →剪贴板:数据保存至剪贴板。
- > **[**选项**]** → 删除剪贴板:删除剪贴板上保存的所有数据。
- > **[**选项**]** → 保存:测量读数保存在记录中。
- > **[**选项**]** → 编辑单位:用户可更改燃料燃油流速的单位 (**kg/h > gal/h** 或 **gal/h > kg/h**).

## **6.2.12.** 环境 **CO**

当国家版本选择了西班牙时,该功能不可用。

- ✓ 须连接环境 CO 探头(推荐)或烟气探针。
- $\mathbf{i}$ 香烟的烟气对测量的结果会产生超过 50 ppm 的影响。抽烟 者的一次呼吸对测量的影响为大约 5 ppm。 当使用环境 CO 探头时, 请注意: 燃气的气流方向对测量精度有影响。气流前部朝向探头会导 致读数偏高。前后轻轻移动探头,可获得最佳的测量结果。 当使用环境 CO 探头时和烟气探针时,请注意: 调零过程中,需将探针放在新鲜空气内(无 CO)。

调用功能:

### > **[ ]** → 测量选项 → **[OK]** → 环境 **CO** → **[OK]**.

#### 进行测量:

- 1. 开始测量:**[ ]**.
- 测量开始,读数以图形(趋势图)方式显示出来。
- 当达到报警限值时,会触发声音报警信号。
- 2. 结束测量:**[ ]**.
- 3. 确认信息:**[OK]**.

- > **[**选项**]** → 剪贴板:数据保存至剪贴板。
- > **[**选项**]** → 删除剪贴板:删除剪贴板上保存的所有数据。
- > **[**选项**]** → 保存:测量读数保存在记录中。
- > **[**选项**]** → 设置报警限值:报警限值菜单打开。

## **6.2.13.** 环境 **CO2**

当国家版本选择了西班牙时,该功能不可用。

- ✓ 须连接环境 CO2 探头 (0632 1240)。
- $\mathbf i$ 要获取正确的测量值,须输入当时的绝对压力。可以直接输 入(绝对压力),或在输入海拔和大气压(大气压)自动计 算获得。

调用功能:

> **[ ]** → 测量选项 → **[OK]** → 环境 **CO2** → **[OK]**.

#### 进行测量:

- 1. 选择参数→ **[**编辑**]**。
- 2. 输入数值 **[▲]**, **[▼]** 并部分使用 **[**◄**]**, **[**►**]** → **[OK]**.
- 3. 开始测量:**[ ]**.
- 4. 结束测量:**[ ]**.
- 显示环境 CO2 读数。

- > **[**选项**]** → 剪贴板:数据保存至剪贴板。
- > **[**选项**]** → 删除剪贴板:删除剪贴板上保存的所有数据。
- > **[**选项**]** → 保存:测量读数保存在记录中。
- > **[**选项**]** → 报警限值:报警限值菜单打开。
- > **[**选项**]** → 编辑:用户可以编辑可调参数的数值。
- > **[**选项**]** → 测量视图:(此功能在测量期间不可用)测量读数显示 菜单打开。

## **6.2.14.** 泄漏检测

当国家版本选择了西班牙时,该功能不可用。 在燃气泄漏检测中,不进行任何测量,仅是进行燃气检测。 ✓ 须连接气体检漏探头 (0632 3330)。

须查阅气体检漏探头随附的文档。

调用功能:

 $\overline{\bullet}$ Ť

> **[ ]** → 测量选项 → **[OK]** → 气体检漏 → **[OK]**.

#### 进行检测:

- > 设定需要检测的气体类型, 按照气体检漏探头随附的操作文档的 描述进行气体检测。
- 1. 开始检测:**[ ]**.
- 气体浓度显示出来,若超出限值,会发出报警信号。

- > **[**选项**]** → 报警限值:(测量中该功能不可用) 调整报警限值。
- > **[**选项**]** → 报警信号:(测量中该功能不可用) 关闭/启动报警信号 。
- > [选项]→ 探头归零: 进行调零。
- 2. 结束检测:**[ ]**.

## **6.3.** 传输数据

## **6.3.1.** 报告打印机

要通过红外或蓝牙接口将数据传输给打印机,需首先激活打印机, 见第 **33** 页,打印机。

按下 **[**打印**]** 或 **[ ]**. 只有当可以打印时,该功能才可用。

### **6.3.2.** 电脑 **/** 掌上电脑

可以通过 USB、红外或蓝牙®, 将数据传输到电脑上。 可以通过红外或蓝牙®, 将数据传输至掌上电脑。 须查阅软件随附的文档。

# **7** 产品的维护保养

## **7.1.** 清洁仪器

> 若测量仪器的外壳变脏,请用湿布擦拭。不得使用任何腐蚀性的 清洁剂或溶剂! 可使用温和的家用清洁剂或肥皂水。

# **7.2.** 更换可充电电池

✓ 仪器此时不可连接至电源。须关闭仪器。

请在 2 分钟内完成充电电池的更换,防止仪器设定(如日期/时间) 丢失。

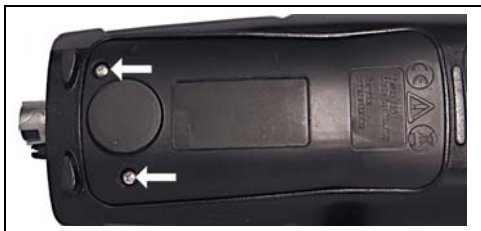

1. 将测量仪器面朝下放置。

2. 拧开螺丝,揭起并取下检修舱盖。

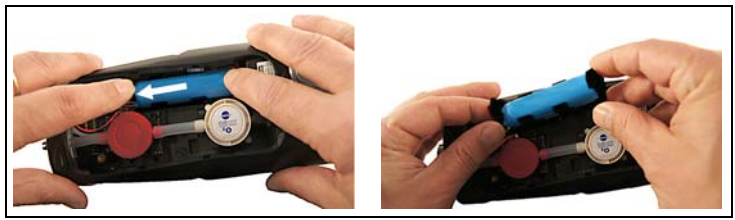

3. 用手指按下电池室。 按箭头方向推动固定夹直至锁扣松开,取 下电池室。

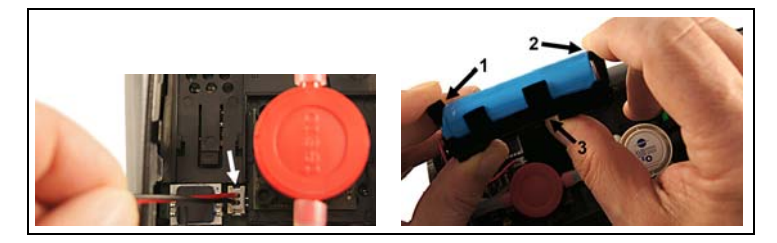

- 4. 从插槽中拔下插头连接。
- 5. 小心地将固定夹 (1, 2)向外拉开, 向上将充电电池推离电池室(3)。

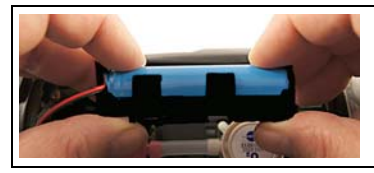

- 6. 将新的可充电电池插入电池室。请确保插头连接电缆布线在电池 室外侧的一旁。将充电电池向下按入电池室,直至固定夹卡入到 位。
- 7. 将新的充电电池的插头连接至插槽。

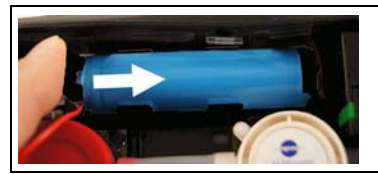

- 8. 将电池室放入导轨,沿着箭头方向滑动,直至电池室卡入到位。
- 9. 重新装上并关闭检修舱盖。

# **7.3.** 给充电电池充电

充电电池仅可在环境温度为 0 - 35°C 时可充电。 若电池完全放电,则需约 6 小时充满(室温条件下)。

#### 在仪器内充电

- 1. 将电源插头接入仪器的迷你 USB 接口。
- 2. 将电源插头接入电源接口。
- 充电过程开始。充电电池充满后,充电自动停止。

#### 电池养护

- > 不要完全耗尽充电电池的电量。
- > 长时间存储仪器时,电池电量不可为空,且存储环境温度需保持 在较低的水平,但不可低于 0°C(最佳存储条件为电量剩余 50- 80%,环境温度 10-20°C;下一次使用前需将电量充满)。

## **7.4.** 更换传感器

- ✓ 须关闭仪器。
- 1. 将测量仪器面朝下放置。

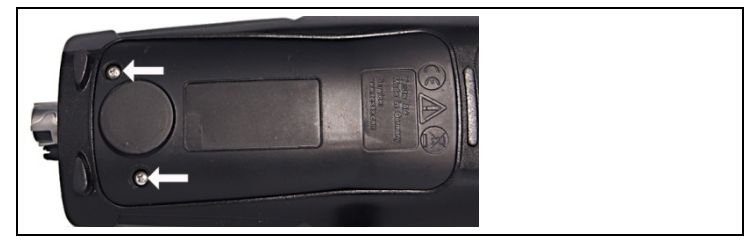

- 2. 拧开螺丝,揭起并取下检修舱盖。
- 3. 拔下故障传感器/桥接的软管连接。
- 4. 从插槽中拔下故障传感器/桥接。
- 5. 将新的传感器/桥接装入插槽。
- 6. 将软管连接至传感器/桥接。
- 7. 重新装上并关闭检修舱盖。
- $\overline{\mathbf{1}}$ 更换氧气传感器后,在再次使用仪器之间应等待 60 分钟的 均衡阶段。 使用升级传感器时,须启用相关的测量参数和单位,见36 页传感器设置。

## **7.5.** 重新校准**/**调整传感器

详见第 **37** 页重新校准/调整。

## **7.6.** 清洁组合式烟气探针

- ✓ 在清洁烟气探头之前,将探头从测量仪器上拆下。
- 1. 按下探头手柄上的按键,松开探头锁扣,随后移下探针模块。

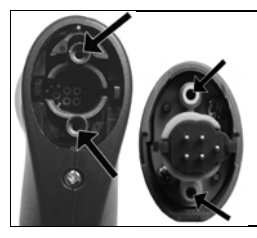

- 2. 用压缩空气吹扫探头模块和手柄内的烟气导管(见图示)。不要 使用刷子!
- 3. 将新的探头模块安装到手柄上,固定到位。

## **7.7.** 更换探头模块

✓ 在清洁烟气探头之前,将探头从测量仪器上拆下。

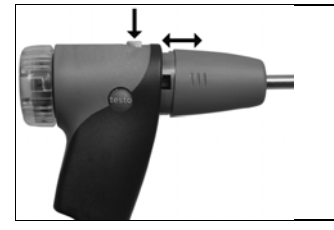

- 1. 按下探头手柄上的按键,移下探针模块。
- 2. 插入新的探头模块,并固定到位

## **7.8.** 更改热电偶

## **7.8.1.** 组合式烟气探针

1. 按下探头手柄上的按键,松开探头锁扣,随后移下探针模块。

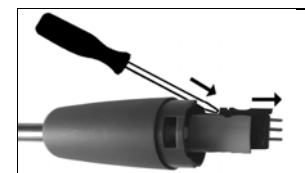

- 2. 用螺丝刀将热电偶接头从插槽中松开,然后将热电偶从探针手柄 上拔出。
- 3. 将新的热电偶插入插针手柄直至接头卡紧到位。
- 4. 将新的探头模块安装到手柄上,固定到位。

### **7.8.2.** 紧凑式烟气探针

- 1. 松开并取下半壳手柄。
- 2. 顺时针方向转动密封盖,取下。
- 3. 松开并取下半壳元件。
- 4. 取下接头和软管,将热电偶从支架内推出,拔下热电偶的电缆。
- 5. 将电缆连接至新的热电偶(白色-, 绿色 +)并将热电偶推入支架。
- 6. 将接头与软管连接至热电偶。调整电缆和软管,重新装上半盖元 件。
- 7. 重新装上密封盖,逆时针转动(尽量拧紧,请注意标志)。

8. 更换半壳手柄,用螺丝拧紧。

## **7.9.** 冷凝槽

可通过冷凝槽上的标记查看冷凝槽液位。

#### 排干冷凝槽

 $\mathbf{i}$ 冷凝液含有少量酸性混合物。避免皮肤接触。确保冷凝水不 会溢出到仪器外壳上。

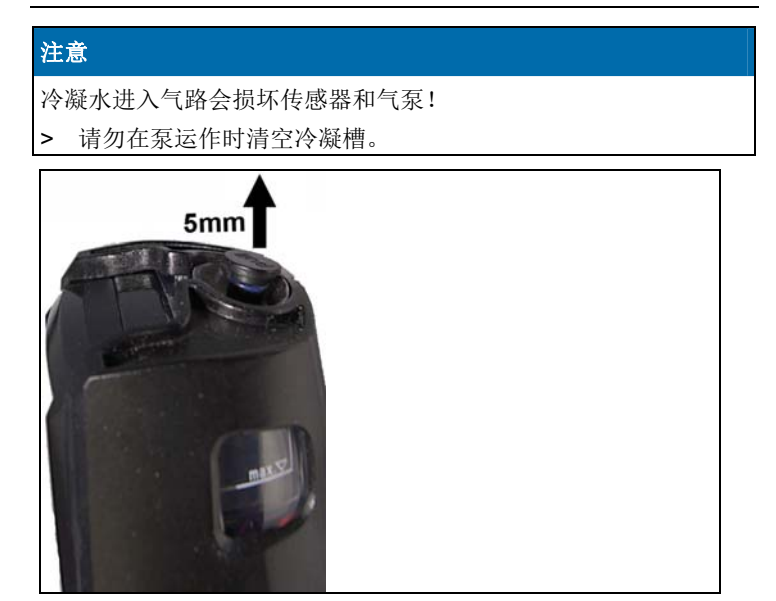

1. 打开冷凝槽上的冷凝液盖:拔出约 5mm。

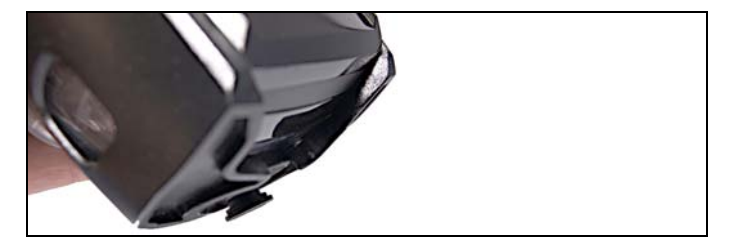

- 2. 将冷凝水倒入水槽。
- 3. 用布将冷凝槽出口残余的液滴擦拭干净。

 $\overline{\mathbf{1}}$ 冷凝槽盖需完全盖紧,否则一旦外部空气进入会导致测量错 误。

## **7.10.** 检查**/**更换过滤芯

#### 检查过滤芯:

> 定期查看组合式和精密烟气探针的过滤芯,检查是否出现脏污: 通过过滤腔的小窗查看。 若有脏污迹象,请及时更换过滤芯。

#### 更换过滤芯:

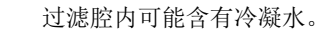

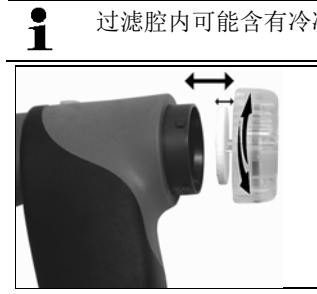

- 1. 打开过滤腔:逆时针轻轻旋动。
- 2. 取出过滤芯,换上一个新的 (0554 3385)。
- 3. 关上过滤腔,顺时针轻轻旋上锁紧。

# **8** 提示与帮助

## **8.1.** 常见问题与答案

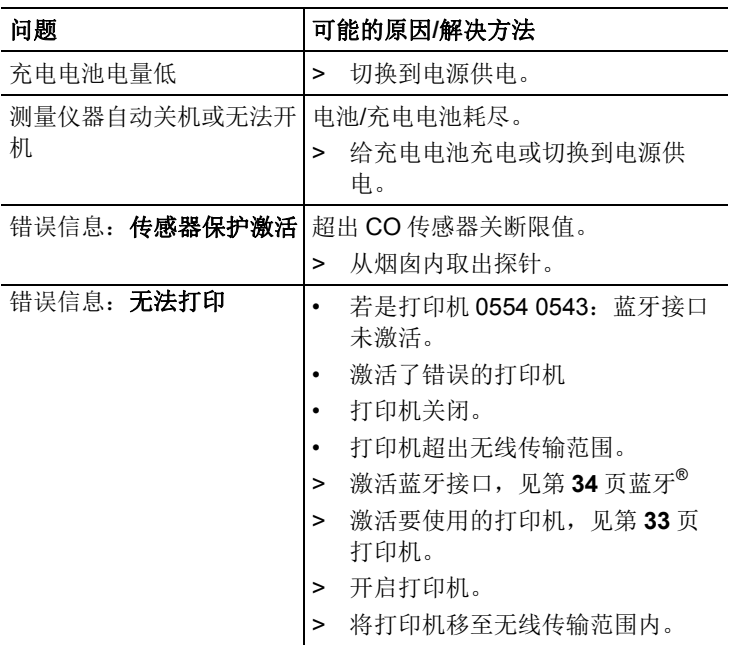

如果上述答案无法解答您的问题,则请您联系您当地的经销商或德 图客户服务中心。关于联系方式,请参见封底,或者浏览我们的网 站: www.testo.com.cn/service-contact 。

# **8.2.** 附件与备件

### 打印机

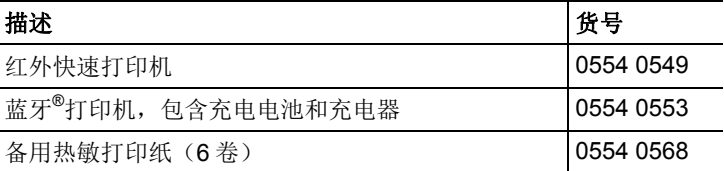

#### 组合式烟气探针

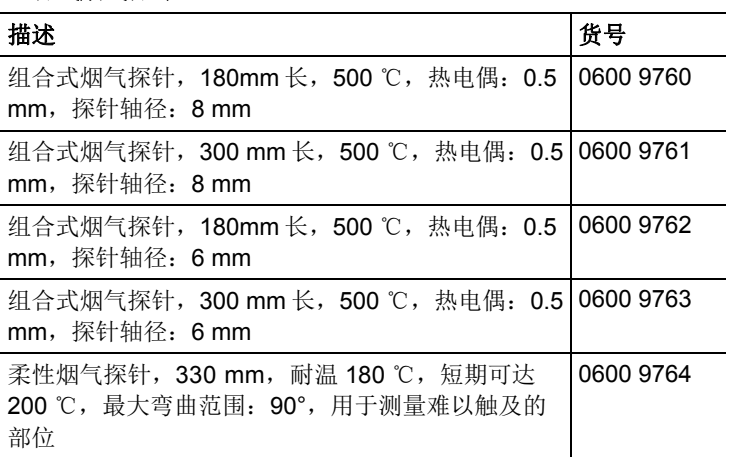

#### 紧凑式烟气探针

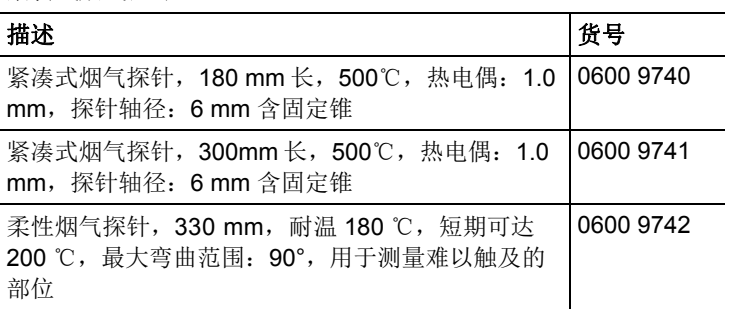

组合式烟气探针的探头模块**/**附件

| 描述                                                        | 货号        |
|-----------------------------------------------------------|-----------|
| 探针模块, 180mm 长, 500℃, 热电偶: 0.5mm, 探 0554 9760<br>针轴径: 8 mm |           |
| 探针模块, 300mm 长, 500℃, 热电偶: 0.5mm, 探 0554 9761<br>针轴径: 8 mm |           |
| 探针模块,180mm 长,500℃,热电偶:0.5mm,探 0554 9762<br>针轴径: 6 mm      |           |
| 探针模块, 300mm 长, 500℃, 热电偶: 0.5mm, 探 0554 9763<br>针轴径: 6 mm |           |
| 探针模块, 300 mm 长, 1,000℃, 热电偶: 1.0<br>mm,探针轴径: 6 mm         | 0554 8764 |
| 探针模块,700mm 长,1,000℃,热电偶:1.0<br>mm, 探针轴径: 6 mm             | 0554 8765 |
| 备用热电偶,用于模块 0554 9760, 0554 9762                           | 0430 9760 |
| 备用热电偶, 用于模块 0554 9761, 0554 9763                          | 0430 9761 |
| 备用热电偶,用于模块 0554 8764                                      | 0430 8764 |
| 备用热电偶, 用于模块 0554 8765                                     | 0430 8765 |
| 固定锥, 8mm,钢制                                               | 0554 3330 |
| 固定锥,6mm.钢制                                                | 0554 3329 |
| 多孔探针套管, 300 mm 长, 直径 8 mm; 用于计算<br>CO 均值                  | 0554 5762 |
| 多孔探针套管,180 mm 长,直径 8 mm: 用于计算<br>CO 均值                    | 0554 5763 |
| 柔性探针套管                                                    | 0554 9764 |
| 延长软管; 2.8m 长, 探头 - 仪器延长线                                  | 0554 1202 |
| 颗粒物过滤芯,用于组合式烟气探针,10件                                      | 0554 3385 |

### 紧凑式烟气探针的探头模块**/**附件

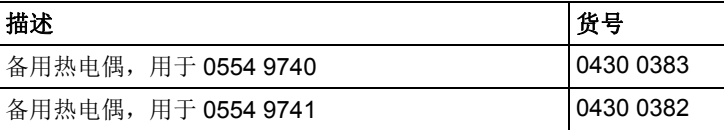

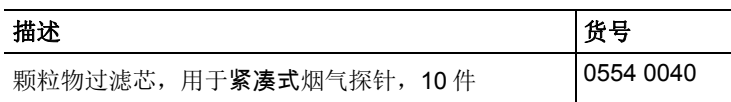

### 温度探头

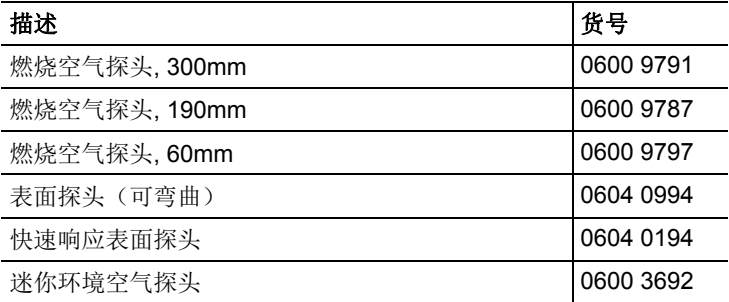

### 其他探针:

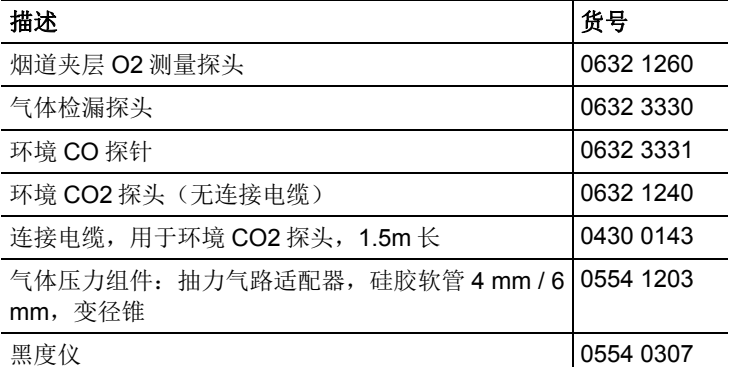

### 备用传感器

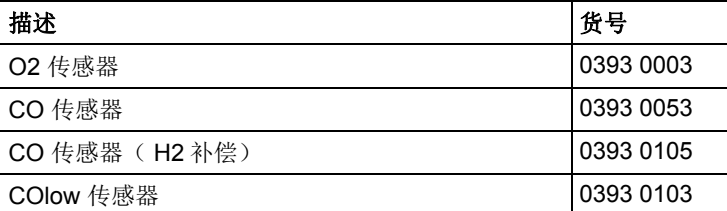

仪器箱

| 基础系统箱, 双层设计, 用于存放仪器、探头和其他   0516 3331<br>附件      |           |
|--------------------------------------------------|-----------|
| 基础系统箱, 用于存放仪器、探头和附件                              | 0516 3330 |
| 系统箱, 带有工具袋, 不含工具, 可快速固定在基础   0516 0329<br>系统箱上使用 |           |
| 通用系统箱, 不含隔舱, 可快速固定在基础系统箱上                        | 0516 0331 |
| 仪器箱(皮制), 带分隔舱, 用于仪器和附件                           | 0516 0303 |

#### 其他附件

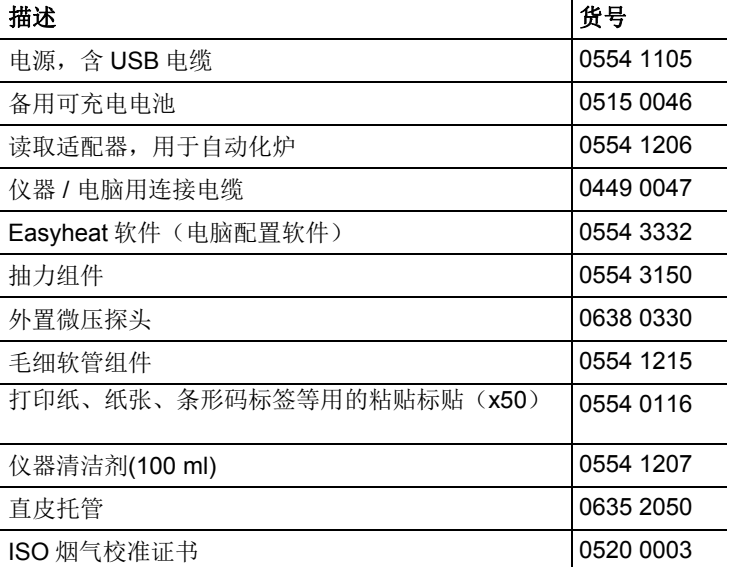

更多的附件和备件,请参见产品目录及手册或登陆德图网站 www.testo.com.cn 查询。

## **8.3.** 升级仪器软件

您可以到 www.testo.com.cn/download-center 中给 testo 320 下载当 前仪器软件(固件)(需要注册)。

- > 断开电源并关闭 testo 320.
- 1. 按下 **[▲]**。
- 2. 插上电源,并按住**[▲]**。
- 屏幕底部边缘显示固件升级。
- 3. 松开 **[▲]**.
- 4. 将连接电缆(0449 0047) 插入仪器的 USB 接口中, 然后与电脑 相连接。
- 您的电脑将 testo 320 识别为移动设备。
- 5. 将新的文件(ap320rel.bin)复制到这个移动设备中。
- 屏幕的状态栏会从左到右显示进度。该过程可能持续数分钟。
- 6. 将连接电缆从 testo 320 上断开
- 仪器软件(固件)升级完毕后,系统即自动重启,随后即可以使 用。